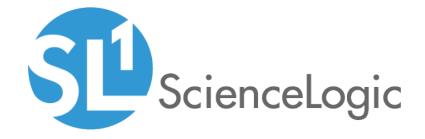

# **Monitoring Cisco ACI**

Cisco: ACI PowerPack version 111

# Table of Contents

| Introduction                                                     |   |
|------------------------------------------------------------------|---|
| Supported Versions                                               |   |
| Cisco ACI PowerPacks                                             | 4 |
| Content in the Cisco ACI PowerPacks                              | 4 |
| Cisco: ACI                                                       | 4 |
| Cisco ACI: SL1 Dashboards                                        | 5 |
| What Does the Cisco: ACI PowerPack Monitor?                      | 5 |
| Installing the Cisco ACI PowerPacks                              | 6 |
| Configuration and Discovery                                      | 8 |
| Prerequisites for Monitoring Cisco ACI                           |   |
| Recommended System Values                                        |   |
| Configuring a Credential for the Cisco ACI System                |   |
| Discovering a Cisco ACI System                                   |   |
| Discovering a Cisco ACI System in the SL1 Classic User Interface |   |
| Performing a Manual Failover                                     |   |
| Viewing Information About the ACI System                         |   |
| Dashboards                                                       |   |
| ACI Application Dashboard                                        |   |
| ACI Health Dashboard                                             |   |
| ACI Leaf Health Dashboard                                        |   |
| ACI Overview Dashboard                                           |   |
| ACI Spine Health Dashboard                                       |   |
| ACI Switch Dashboard                                             |   |
| ACI Switch Interface Dashboard                                   |   |
| ACI Tenant Health Dashboard                                      |   |

# Chapter

1

## Introduction

#### Overview

This manual describes how to monitor a Cisco Application Centric Infrastructure system (ACI) in SL1 using the Cisco: ACI PowerPack.

The following sections provide an overview of Cisco ACI systems and the Cisco: ACI PowerPack:

| Supported Versions                          | 4 |
|---------------------------------------------|---|
| Cisco ACI PowerPacks                        | 4 |
| Content in the Cisco ACI PowerPacks         |   |
| Cisco: ACI                                  | 2 |
| Cisco ACI: SL1 Dashboards                   |   |
| What Does the Cisco: ACI PowerPack Monitor? | 5 |
| Installing the Cisco ACI PowerPacks         | ć |

NOTE: ScienceLogic provides this documentation for the convenience of ScienceLogic customers. Some of the configuration information contained herein pertains to third-party vendor software that is subject to change without notice to ScienceLogic. ScienceLogic makes every attempt to maintain accurate technical information and cannot be held responsible for defects or changes in third-party vendor software. There is no written or implied guarantee that information contained herein will work for all third-party variants. See the End User License Agreement (EULA) for more information.

## Supported Versions

The Cisco: ACI PowerPack can be used to monitor versions of Cisco ACI 1.0 (3f) and later.

#### Cisco ACI PowerPacks

To monitor a Cisco Application Centric Infrastructure (ACI) system using SL1, you must install the following PowerPack:

Cisco: ACI

The following optional PowerPack provides dashboards for ACI:

• Cisco ACI: SL1 Dashboards

### Content in the Cisco ACI PowerPacks

#### Cisco: ACI

The Cisco: ACI PowerPack allows you to discover, model, and collect data from a Cisco ACI system. The Cisco: ACI PowerPack includes:

- An example credential you can use to create credentials to connect to the Cisco ACI system
- Dynamic Applications that discover and monitor the Cisco ACI system
- Run Book Automation Policies and Action Policies that create device records for ACI tenants and that convert a physical device to a virtual device with the same IP address and aligned Dynamic Applications
- Events for alert conditions in the Cisco ACI system
- Device Classes and Device Categories for each type of device in the Cisco ACI system
- Device dashboards for each type of discovered device

NOTE: The Run Book Actions included in the Cisco: ACI PowerPack can authenticate API requests using SHA256 hashing when running Federal Information Processing Standard (FIPS)-compliant installations of SL1 version 8.4.2 and later. The actions also support OpenSSL MD5 hashing for non-FIPS-compliant installations. For more information about authenticating API requests, see the Using the ScienceLogic API manual.

4 Supported Versions

#### Cisco ACI: SL1 Dashboards

The Cisco ACI: SL1 Dashboards PowerPack includes pre-defined and configured dashboards that allow you to view data collected from Cisco ACI systems.

#### What Does the Cisco: ACI PowerPack Monitor?

SL1 discovers and monitors the following Cisco ACI components:

- Clusters of hardware-based servers that host the APIC. This is the hardware that hosts the APIC
   (Application Policy Infrastructure Controllers). An APIC manages the physical and virtual infrastructure of
   ACI. This hardware cluster has an IP address. Initially, SL1 uses this IP address to discover the ACI system.
   SL1 displays each cluster as a component device with an IP address.
- Application Policy Infrastructure Controllers (APICs). These are virtual machines that run on a cluster of
  hardware-based hosts. Each APIC is the unified point of automation, management, monitoring, and
  programmability for the ACI system. APICs control the physical and virtual infrastructure of ACI. Among
  other tasks, each APIC:
  - ° Controls policies that define ACI deployment of applications
  - · Controls policies that define all automation and management
  - Hosts the API for ACI
  - o Monitors the health of each component of ACI

SL1 displays each APIC as a component device.

- Spine Switches (Nexus 9K-family switches). These are hardware-based, stateless switches. These switches are the spine switches of the ACI infrastructure and provide switching and load-balancing across leaf switches. SL1 displays each spine switch as a component device.
- Leaf Switches (Nexus 9K-family switches). These are hardware-based, stateless switches. These switches are the leaf switches of the ACI infrastructure and provide switching. All devices in the ACI network communicate via leaf switches. Traffic with the source and destination on the same leaf switch is handled locally; traffic with the source and destination on two different leaf switches travels through a spine switch. SL1 displays each leaf switch as a component device.
- *Fabric*. A fabric is an instance of an ACI network. A fabric includes an APIC, spine switches, and leaf switches. SL1 displays the fabric name as the prefix to each tenant.
- **Pods**. A pod is a virtual device that is a container for all the APICs, spine switches, leaf switches, and associated descendents in an ACI infrastructure. SL1 displays each pod as a component device.
- **Tenants**. A tenant is a container for policies. These policies control domain-based access within the ACI network. There are three tenants for each fabric in ACI: Common, infrastructure, and management.
  - The common tenant contains policies for resources that are used by all tenants, including firewalls, load balancers, intrusion detection, and Layer 4 to Layer 7 services.

- The infrastructure tenant contains policies that control the fabric resources (like the fabric VXLAN) and also policies that deploy resources.
- The management tenant contains policies that control operations of the fabric and communication with the virtual machine controllers. SL1 displays each tenant as a virtual device.

SL1 displays each tenant as a virtual device. The name of each tenant is fabric::tenant. For example, ACI Fabric 1::common.

- Endpoint Groups (EPGs). Endpoints are devices that are connected to the network directly or indirectly (e.g., servers, virtual machines, or network-attached storage). They have an address, a location, attributes (e.g., version or patch level), and can be physical or virtual. An endpoint group is a group of endpoints that have common policy requirements, such as security, virtual machine mobility (VMM), QoS, or Layer 4 to Layer 7 services. For example, an endpoint group could contain all the endpoints in an application's web tier. Rather than configure and manage endpoints individually, they are placed in an endpoint group and are managed as a group. SL1 displays each endpoint group as a component device.
- Application Network Profiles. An Application Network Profile is a container that holds:
  - Multiple endpoint groups that are logically related to one another
  - The connections between the EPGs
  - The policies that define the connections between EPGs

Application Network Profiles can be organized by:

- The application they provide, by the function they provide (e.g., "infrastructure")
- Their location in the data center structure (for example, "DMZ")
- Any organizing principle that is required by your ACI implementation

SL1 displays each Application Network Profile as a component device.

### Installing the Cisco ACI PowerPacks

Before completing the steps in this manual, you must import and install the latest version of the Cisco: ACI PowerPack. Optionally, you can also install the Cisco ACL: SL1 Dashboards PowerPack.

TIP: By default, installing a new version of a PowerPack overwrites all content from a previous version of that PowerPack that has already been installed on the target system. You can use the *Enable Selective PowerPack Field Protection* setting in the *Behavior Settings* page (System > Settings > Behavior) to prevent new PowerPacks from overwriting local changes for some commonly customized fields. (For more information, see the *System Administration* manual.)

To download and install a PowerPack:

1. Download the PowerPack from the ScienceLogic Support Site.

- 2. Go to the **PowerPack Manager** page (System > Manage > PowerPacks).
- 3. In the **PowerPack Manager** page, click the **[Actions]** button, then select *Import PowerPack*.
- 4. The **Import PowerPack** dialog box appears:

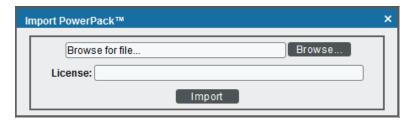

- 5. Click the [Browse] button and navigate to the PowerPack file.
- 6. When the PowerPack Installer modal appears, click the [Install] button to install the PowerPack.

**NOTE:** If you exit the **PowerPack Installer** modal without installing the imported PowerPack, the imported PowerPack will not appear in the **PowerPack Manager** page. However, the imported PowerPack will appear in the **Imported PowerPacks** modal. This page appears when you click the **[Actions]** menu and select *Install PowerPack*.

# Chapter

2

# **Configuration and Discovery**

#### Overview

The following sections describe how to configure and discover Cisco Application Centric Infrastructure (ACI) component devices for monitoring by SL1 using the Cisco: ACI PowerPack:

| Prerequisites for Monitoring Cisco ACI                           | 8  |
|------------------------------------------------------------------|----|
| Recommended System Values                                        | 9  |
| Configuring a Credential for the Cisco ACI System                | 9  |
| Discovering a Cisco ACI System                                   | 12 |
| Discovering a Cisco ACI System in the SL1 Classic User Interface | 15 |
| Performing a Manual Failover                                     | 17 |
| Viewing Information About the ACI System                         | 19 |

## Prerequisites for Monitoring Cisco ACI

To configure the SL1 system to monitor a Cisco ACI system using the Cisco: ACI PowerPack, you must first:

- Know the credentials (username and password) for a user account that has access to the API for the Cisco ACI system. The user account must have read-all access.
- Ensure that the APIC in your ACI system supports TLS 1.1 or TLS 1.2. SL1 does not support TLS 1.0.

NOTE: If the credentials for your account have been changed, the PowerPack will not recognize the new credentials. To recognize new credentials, you can either delete or disable the previous administrator account, or delete any cache entries with "1C88582E76AADD40EB8C5E6A6F71B64A\_ACI\_ {host}\_{cred\_id}\_TOKENS".

### Recommended System Values

ScienceLogic recommends that you set the following values on your Cisco ACI system:

- ACI HTTPS Throttle. 5 requests per second.
- Web Session Timeout. 600 seconds or greater.
- Web Session Idle Timeout. 600 seconds (default).

## Configuring a Credential for the Cisco ACI System

To use the Dynamic Applications in the *Cisco*: *ACI* PowerPack, you must first define a SOAP/XML credential in SL1. This credential allows SL1 to collect data from your ACI system.

NOTE: You will need to create a separate credential for each APIC that you want to discover.

To configure a SOAP/XML credential for Cisco ACI, perform the following steps:

- 1. Go to the **Credential Management** page (System > Manage > Credentials).
- 2. Locate the Cisco: ACI Example Priority credential and then click its wrench icon (\*\*). The Edit SOAP/XML Credential modal page appears:

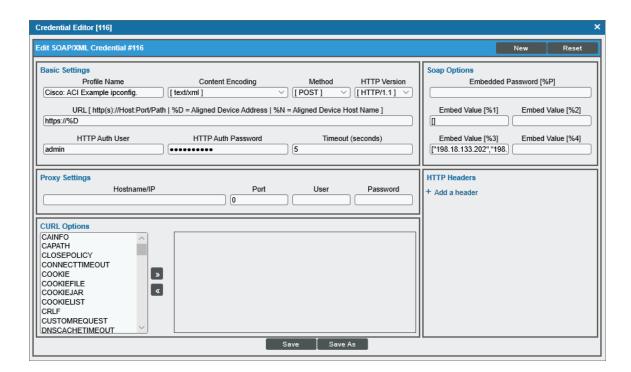

3. Enter values in the following fields:

#### **Basic Settings**

- Profile Name. Type a new name for the credential.
- URL. Type "%D". You can type the IP address of the cluster where the APIC resides, but this is not recommended.
- HTTP Auth User. Type the username for a user account that has read-all access to the APIC API.
- HTTP Auth Password. Type the password for the username you entered in the HTTP Auth User field.
- *Timeout*. It is recommended that you set this value to 5 seconds or lower.

NOTE: If the credentials for your account have been changed, the PowerPack will not recognize the new credentials. To recognize new credentials, you can either delete or disable the previous administrator account, or delete any cache entries with "1C88582E76AADD40EB8C5E6A6F71B64A\_ACI\_ {host}\_{cred\_id}\_TOKENS".

#### **SOAP Options**

- Embed Value [%1]. If you want to specify one or more APICs from which SL1 should **not** collect data, type the IP addresses of those APICs. This field supports up to 64 characters, so you can provide only four IP addresses if they are under the 64-character limit.
- Embed Value [%3]. If you want to specify the APIC precedence order, type the IP addresses of the APICs in your desired precedence order. When you do so, if the primary APIC being monitored becomes unavailable, SL1 will use this order to determine the next APIC it should monitor instead. This field supports up to 64 characters, so you can provide only four IP addresses if they are under the 64-character limit.

NOTE: When entering IP addresses in the *Embed Value [%1]* or *Embed Value [%3]* fields, each IP address should be surrounded by quotation marks and include a comma and space between IP addresses. Additionally, the list of IP addresses should be surrounded by brackets. For example: ["198.18.133.200", "198.18.133.201", "198.18.133.202"] If you do not enter any values in these fields, it is required to leave the empty brackets: [].

NOTE: When creating the <u>discovery session</u>, the <u>first</u> entry in the <u>Embed Value [%3]</u> field must be entered in the <u>IP Address Discovery List</u> field in the <u>Discovery Session Editor</u>.

- 4. Click [Save As].
- 5. In the confirmation message, click [OK].

## Discovering a Cisco ACI System

To discover a Cisco ACI system, perform the following steps:

1. On the **Devices** page ( or the **Discovery Sessions** page (Devices > Discovery Sessions), click the **[Add Devices]** button. The **Select** page appears:

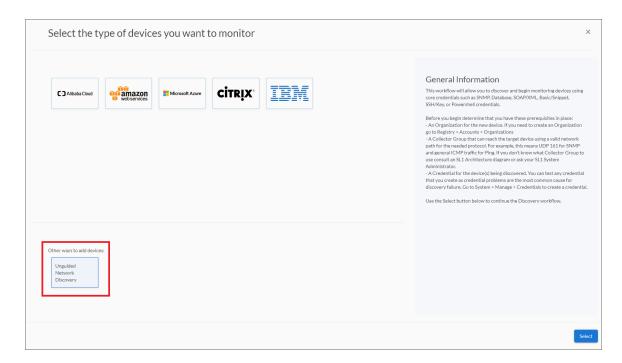

- 2. Click the [Unguided Network Discovery] button. Additional information about the requirements for discovery appears in the General Information pane to the right.
- 3. Click [Select]. The Add Devices page appears.
- 4. Complete the following fields:
  - Name. Type a unique name for this discovery session. This name is displayed in the list of discovery sessions on the [Discovery Sessions] tab.
  - **Description**. Optional. Type a short description of the discovery session. You can use the text in this description to search for the discovery session on the [**Discovery Sessions**] tab.
  - Select the organization to add discovered devices to. Select the name of the organization to which you want to add the discovered devices
- 5. Click [Next]. The Credentials page of the Add Devices wizard appears:

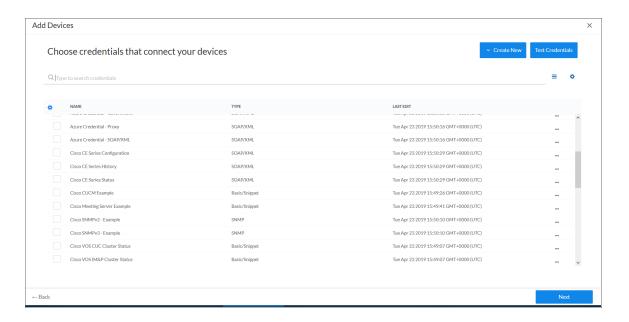

- 6. On the **Credentials** page, locate and select the **credential** you created for the Cisco ACI system.
- 7. Click [Next]. The Discovery Session Details page of the Add Devices wizard appears:

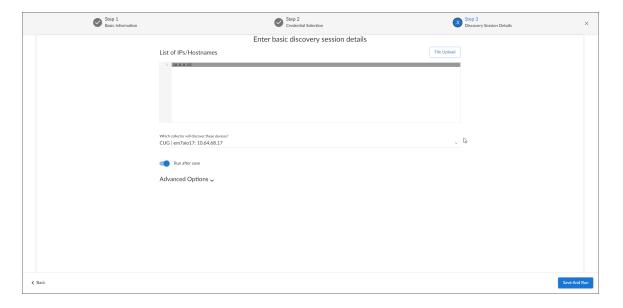

- 8. Complete the following fields:
  - List of IPs/Hostnames. Type the IP address of the first controller listed in the Embed Value [%3] field of the SOAP/XML credential.
  - Which collector will monitor these devices?. Required. Select an existing collector to monitor the discovered devices.
  - Run after save. Select this option to run this discovery session as soon as you save the session.

    In the Advanced options section, click the down arrow icon ( ) to complete the following fields:

- **Discover Non-SNMP**. Enable this setting.
- 9. Click [Save and Run] if you enabled the Run after save setting, or [Save and Close] to save the discovery session. The Discovery Sessions page (Devices > Discovery Sessions) displays the new discovery session.
- 10. If you selected the **Run after save** option on this page, the discovery session runs, and the **Discovery Logs** page displays any relevant log messages. If the discovery session locates and adds any devices, the **Discovery Logs** page includes a link to the **Device Investigator** page for the discovered device.

**NOTE**: In version 109 and later, the tenant's IP address will match the APIC used for the API calls. If failover occurs, the ACI root IP stays the same, but the tenants will get new IP addresses.

NOTE: If failover occurs during discovery of an ACI system, it will fail over to the next IP address in the *Embed Value [%3]* field.

**NOTE**: If your discovery session causes an HTTP 403 error, edit the credential so that the **Hostname/IP** field contains **only a single IP address** and then re-try discovery.

The initial discovery of a Cisco ACI system will align most Dynamic Applications; however, you will need to manually align the "Cisco: ACI IC UpTime" Dynamic Application for the internal collections data to be displayed on the **Device Properties** page (Registry > Devices > wrench icon).

To manually align the "Cisco: ACI IC UpTime" Dynamic Application:

- 1. After the discovery session has completed, find the Cisco ACI device in the **Devices** page and click on it.
- 2. From the **Device Investigator** page for the Cisco ACI device, click the **[Collections]** tab.
- 3. Click [Edit] and then click [Align Dynamic App]. The Align Dynamic Application window appears.
- 4. Click Choose Dynamic Application. The Choose Dynamic Application window appears.
- 5. Select the "Cisco: ACI IC UpTime" Dynamic Application and click [Select]. The name of the selected Dynamic Application appears in the Align Dynamic Application window.
- 6. If a default credential is listed below the Dynamic Application and it is the **credential you created**, skip ahead to step 9. Otherwise, uncheck the box next to the credential name.
- 7. Click Choose Credential. The Choose Credential window appears.
- 8. Select the *credential you created for your Cisco ACI device* for the Dynamic Application and click the **[Select]** button. The name of the selected credential appears in the **Align Dynamic Application** window.
- 9. Click the [Align Dynamic App] button. When the Dynamic Application is successfully aligned, it is added to the Collections tab, and a confirmation message appears at the bottom of the tab.

**NOTE**: It can take several minutes after the discovery session has completed for Dynamic Applications to appear on the **Dynamic Application Collections** page.

### Discovering a Cisco ACI System in the SL1 Classic User Interface

To discover a Cisco ACI system, perform the following steps:

- 1. Go to the **Discovery Control Panel** page (System > Manage > Classic Discovery).
- 2. Click the [Create] button. The Discovery Session Editor page appears:

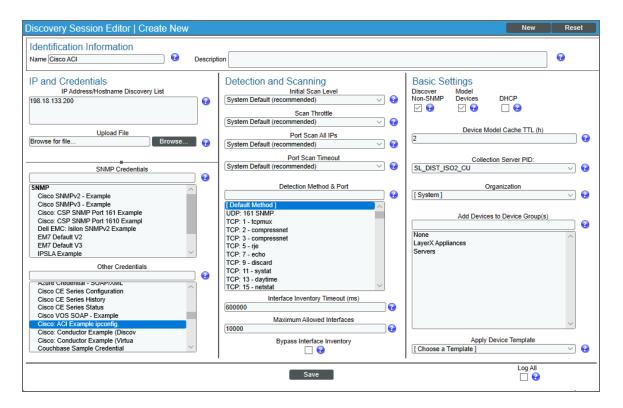

- 3. Supply values in the following fields:
  - IP Address Discovery List. Type the IP address of the first controller listed in the Embed Value [%3] field of the SOAP/XML credential.
  - Other Credentials. Select the credential you created for the Cisco ACI system.
  - Discover Non-SNMP. Select this checkbox.
- 4. Optionally, supply values in the other fields in this page. For a description of the fields in this page, see the **Discovery & Credentials** manual.
- 5. Click the [Save] button.
- 6. The **Discovery Control Panel** page will refresh. Click the lightning bolt icon ( ) for the discovery session you just created.
- 7. In the pop-up window that appears, click the **[OK]** button. The page displays the progress of the discovery session.

**NOTE**: In version 109 and later, the tenant's IP address will match the APIC used for the API calls. If failover occurs, the ACI root IP stays the same, but the tenants will get new IP addresses.

NOTE: If failover occurs during discovery of an ACI system, it will fail over to the next IP address in the *Embed Value [%3]* field.

**NOTE**: If your discovery session causes an HTTP 403 error, edit the credential so that the *Hostname/IP* field contains *only a single IP address* and then re-try discovery.

The initial discovery of a Cisco ACI system will align most Dynamic Applications; however, you will need to manually align the "Cisco: ACI IC UpTime" Dynamic Application for the internal collections data to be displayed on the **Device Properties** page (Registry > Devices > wrench icon).

To manually align the "Cisco: ACI IC UpTime" Dynamic Application:

- 1. From the **Device Properties** page for the Cisco ACI system, click the **[Collections]** tab. The **Dynamic Application Collections** page appears.
- 2. In the **Dynamic Application Collections** page, click the **[Action]** button and then select *Add Dynamic Application* from the menu. The **Dynamic Application Alignment** page appears.
- 3. In the **Dynamic Applications** field, select Cisco: ACI IC UpTime.

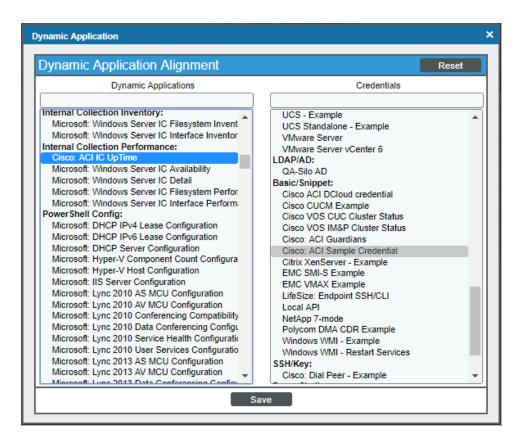

- 4. In the Credentials field, select the credential you created for the Cisco ACI system.
- 5. Click the [Save] button.
- 6. After aligning the Dynamic Application, click the [Reset] button and then click the plus icon (+) for the Dynamic Application. If collection for the Dynamic Application was successful, the graph icons (\*\*\*) for the Dynamic Application are enabled.

### Performing a Manual Failover

If you want to change the APIC being used by the PowerPack, you can perform a manual failover by editing your SOAP/XML credential. To do this:

- 1. Go to the **Credential Management** page (System > Manage > Credentials).
- 2. Locate the SOAP/XML credential you created and then click its wrench icon ( \*\*). The Edit SOAP/XML Credential modal page appears:
- 3. There are two ways to failover manually:
  - Type the IP address of the APIC that you no longer want to use in the Embed Value Embed Value [%1] field.

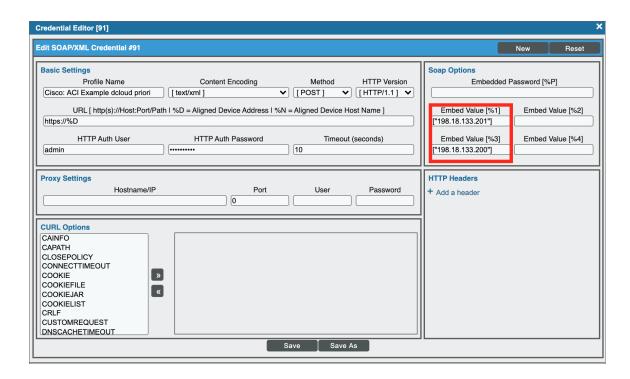

• Edit the **Embed Value [3%]** field to change the order of the APIC IP addresses, making the first IP address in the list the APIC that you want to failover to.

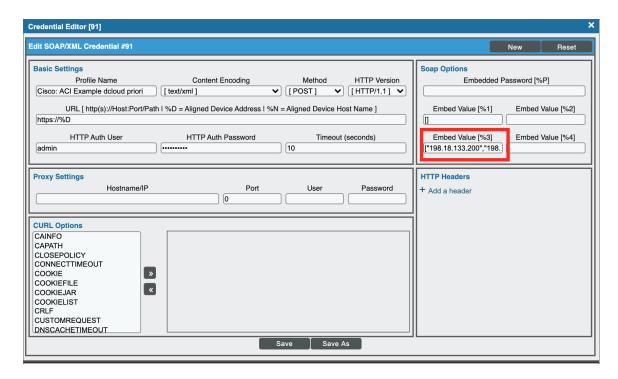

4. Click **[Save]**. The next time the "Cisco: ACI APIC Communications Manager" Dynamic Application runs, the PowerPack will use the new APIC IP address specified.

## Viewing Information About the ACI System

When SL1 performs collection for the ACI cluster, SL1 will create component devices for the components associated with the ACI system and align other Dynamic Applications to those component devices. Some of the Dynamic Applications aligned to the component devices will also be used to create additional component devices.

NOTE: If you delete a Tenant in a monitored device, that component device will still appear in SL1 but the Dynamic Applications aligned to it will stop collecting data, and a message indicating "Failed Availability" will appear in the device log of its child component devices.

You can view all the devices, virtual devices, and component devices in the Cisco ACI system in the following places in the user interface:

- The **Device Investigator** Map page (click **Map** in the **Device Investigator** page) displays a map of a particular device and all of the devices with which it has parent-child relationships. Double-clicking any of the listed devices reloads the page to make the selected device the primary device.
- The Device Components page (Devices > Device Components) displays a list of all root devices and
  component devices discovered by SL1. The Device Components page displays all root devices and
  component devices in an indented view, so you can easily view the hierarchy and relationships between
  child devices, parent devices, and root devices. To view the component devices associated with a Cisco ACI
  system, find the Cisco ACI root device and click its plus icon (+).
- The Component Map page (Classic Maps > Device Maps > Components) allows you to view devices by root node and view the relationships between root nodes, parent components, and child components in a map. This makes it easy to visualize and manage root nodes and their components. SL1 automatically updates the Component Map as new component devices are discovered. The platform also updates each map with the latest status and event information. To view the map for a Cisco ACI device, go to the Component Map page and select the map from the list in the left NavBar. To learn more about the Component Map page, see the Views manual.

# Chapter

3

## **Dashboards**

### Overview

The Cisco: ACI Dashboards PowerPack contains dashboards that present data related to different aspects of a Cisco ACI system.

The following sections describe each of these dashboards:

| ACI Application Dashboard      | 20 |
|--------------------------------|----|
| ACI Health Dashboard           | 22 |
| ACI Leaf Health Dashboard      | 23 |
| ACI Overview Dashboard         | 24 |
| ACI Spine Health Dashboard     | 25 |
| ACI Switch Dashboard           | 26 |
| ACI Switch Interface Dashboard | 28 |
| ACI Tenant Health Dashboard    | 29 |
|                                |    |

# ACI Application Dashboard

The ACI Application Dashboard provides an overview of a selected Application Network Profile running on a Cisco ACI system.

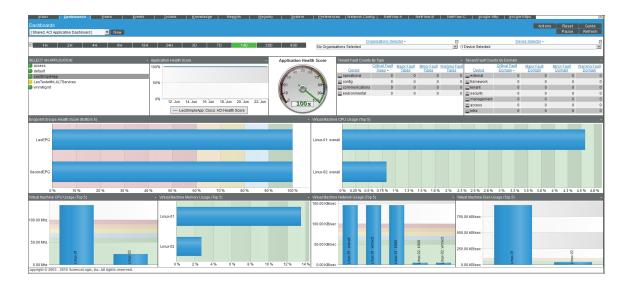

The ACI Application Dashboard displays the following widgets:

- Context Quick Selector. This widget allows the user to set the timespan for the dashboard.
- **SELECT AN APPLICATION**. This widget allows the user to select an Application Network Profile running on the Cisco ACI system (from a list of applications) to display in the dashboard.
- Application Health Score (graph). This widget displays a line graph that depicts the average Health Score for the selected Application Network Profile over time.
- Application Health Score (gauge). This widget displays a gauge that depicts the average Health Score for the selected application. The gauge is updated every five minutes.
- Tenant Fault Counts by Type. This widget displays the 10 tenants with the most faults, by fault type. The table displays a row for each type and four columns, one for each fault severity: Critical faults, major faults, minor faults, and warning faults.
- Tenant Fault Counts by Domain. This widget displays the 10 tenants with the most faults, by fault domain. The table displays a row for each domain and four columns, one for each fault severity: Critical faults, major faults, minor faults, and warning faults.
- Endpoint Groups Health Score (Bottom 5). This widget displays a bar graph that depicts the five Endpoint Groups with the lowest ACI Health Score. Each bar represents an Endpoint Group and displays the average health score in percent.
- Virtual Machine CPU Usage (Top 5) (percent). This widget displays a bar graph that depicts the five VMWare virtual machines (that host EPGs) with the highest average CPU usage. Each bar represents a virtual machine and displays the average CPU usage in percent.
- Virtual Machine CPU Usage (Top 5) (mHz). This widget displays a bar graph that depicts the five VMWare virtual machines (that host EPGs) with the highest average CPU usage. Each bar represents a virtual machine and displays the average CPU usage in mHz.
- Virtual Machine Memory Usage (Top 5). This widget displays a bar graph that depicts the five VMWare virtual machines (that host EPGs) with the highest average memory usage. Each bar represents a virtual machine and displays the average memory usage in percent.

- Virtual Machine Network Usage (Top 5). This widget displays a bar graph that depicts the five VMWare virtual machines (that host EPGs) with the highest average network usage. Each bar represents a virtual machine and displays the average network usage in KB/second.
- Virtual Machine Disk Usage (Top 5). This widget displays a bar graph that depicts the five VMWare virtual machines (that host EPGs) with the highest average disk usage. Each bar represents a virtual machine and displays the average disk usage in KB/second.

### ACI Health Dashboard

The ACI Health dashboard provides an overview of the health of the ACI system.

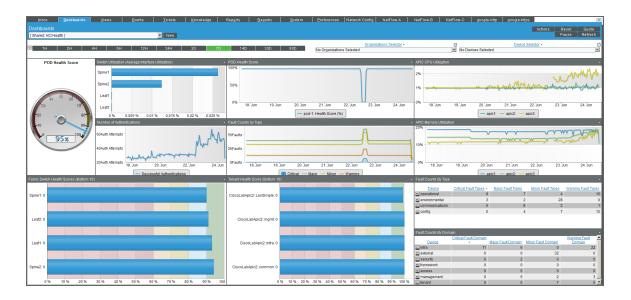

The ACI Health dashboard displays the following widgets:

- Context Quick Selector. This widget allows the user to set the timespan for the dashboard.
- Organization Selector. This widget allows the user to specify the organization(s) to include in the dashboard.
- **Device Selector**. This widget allows the user to specify the device(s) to include in the dashboard. If the user selects one or more values in the Organization Selector widget, only devices from the selected organization (s) appear in the Device Selector.
- **Pod Health Score**. This widget displays a gauge that depicts the average Health Score for the full system under an ACI pod. The gauge is updated every five minutes.
- Switch Utilization (Average interface Utilization). This widget displays a bar graph that depicts the 10 switches with the highest average interface utilization. Each bar represents a switch (spine or leaf) and displays the average interface usage in percent.
- **Pod Health Score**. This widget displays a line graph that depicts the average Health Score for the full system under an ACI pod. The graph displays health in percent over time.

ACI Health Dashboard 22

- APIC CPU Utilization. This widget displays a line graph that depicts the average CPU usage for each APIC
  in the ACI system. The graph displays a line for each APIC. Each line displays average CPU usage in percent
  over time.
- **Number of Authentications**. This widget displays a line graph that depicts the number of successful authentications to the cluster that hosts the APIC(s). The line graph displays the number of successful authentications over time.
- Fault Counts by Type. This widget displays a line graph that depicts the type of faults that have occurred on the cluster that hosts the APIC(s). The graph displays a line for each fault severity (critical faults, major faults, minor faults, and warning faults). Each line displays the number of faults over time.
- APIC Memory Utilization. This widget displays a line graph that depicts the average memory usage for
  each APIC in the ACI system. The graph displays a line for each APIC. Each line displays average memory
  usage in percent over time.
- Fabric Switch Health Scores (Bottom 10). This widget displays a bar graph that depicts the 10 switches (both spines and leaf) with the lowest health scores. Each bar represents a switch and displays health in percent.
- **Tenant Health Score (Bottom 10)**. This widget displays a bar graph that depicts the 10 tenants with the lowest health scores. Each bar represents a tenant and displays health in percent.
- Fault Counts by Type. This widget displays the 10 devices with the most faults, by fault type. The table displays a row for each type and four columns, one for each fault severity: Critical faults, major faults, minor faults, and warning faults.
- Fault Counts by Domain. This widget displays the 10 devices with the most faults, by fault domain. The table displays a row for each domain and four columns, one for each fault severity: Critical faults, major faults, minor faults, and warning faults.

### ACI Leaf Health Dashboard

The ACI Leaf Health dashboard provides an overview of the health of each leaf and its components.

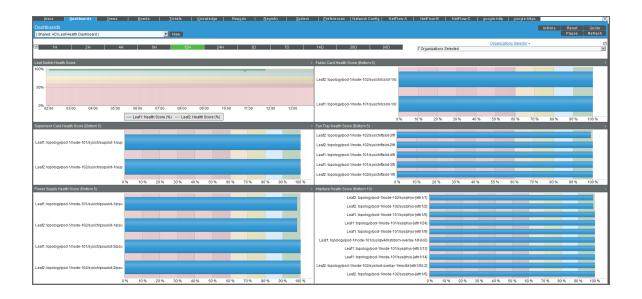

23 ACI Leaf Health Dashboard

The ACI Leaf Health dashboard displays the following widgets:

- Context Quick Selector. This widget allows the user to set the timespan for the dashboard.
- Organization Selector. This widget allows the user to specify the organization(s) to include in the dashboard.
- Leaf Switch Health Score. This widget displays a line graph that depicts the Health Score for each leaf in the ACI system. The graph displays a line for each leaf switch. Each line displays health in percent over time.
- Fabric Card Health Score (Bottom 5). This widget displays a bar graph that depicts the five fabric cards (among all the leaf switches) with the lowest health scores. Each bar represents a fabric card and displays health in percent.
- Supervisor Card Health Score (Bottom 5). This widget displays a bar graph that depicts the five supervisor cards (among all the leaf switches) with the lowest health scores. Each bar represents a supervisor card and displays health in percent.
- Fan Tray Health Score (Bottom 5). This widget displays a bar graph that depicts the five fan trays (among all the leaf switches) with the lowest health scores. Each bar represents a fan tray and displays health in percent.
- **Power Supply Health Score (Bottom 5)**. This widget displays a bar graph that depicts the five power supplies (among all the leaf switches) with the lowest health scores. Each bar represents a power supply and displays health in percent.
- Interface Health Score (Bottom 10). This widget displays a bar graph that depicts the 10 interfaces (among all the leaf switches) with the lowest health scores. Each bar represents an interface and displays health in percent.

### ACI Overview Dashboard

The ACI Overview dashboard provides an overview of the status of the entire ACI system.

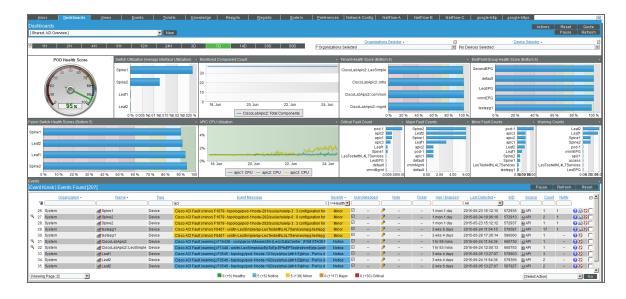

The ACI Health dashboard displays the following widgets:

ACI Overview Dashboard 24

- Context Quick Selector. This widget allows the user to set the timespan for the dashboard.
- Organization Selector. This widget allows the user to specify the organization(s) to include in the dashboard.
- **Device Selector**. This widget allows the user to specify the device(s) to include in the dashboard. If the user selects one or more values in the Organization Selector widget, only devices from the selected organization (s) appear in the Device Selector.
- **Pod Health Score**. This widget displays a gauge that depicts the average Health Score for the full system under an ACI pod. The gauge is updated every five minutes.
- Switch Utilization (Average interface Utilization). This widget displays a bar graph that depicts the 10 switches with the highest average interface utilization. Each bar represents a switch (spine or leaf) and displays the average interface usage in percent.
- Monitored Component Count. This widget displays a line graph that depicts the number of monitored components in the ACI system. The graph displays number of components over time.
- Tenant Health Score (Bottom 5). This widget displays a bar graph that depicts the five tenants with the lowest health scores. Each bar represents a tenant and displays health in percent.
- Endpoint Group Health Score (Bottom 5). This widget displays a bar graph that depicts the five endpoint groups with the lowest health scores. Each bar represents an endpoint group and displays health in percent.
- Fabric Switch Health Scores (Bottom 5). This widget displays a bar graph that depicts the five switches (both spines and leaf) with the lowest health scores. Each bar represents a switch and displays health in percent.
- APIC CPU Utilization. This widget displays a line graph that depicts the average CPU usage for each APIC in the ACI system. The graphs displays a line for each APIC. Each line displays average CPU usage in percent over time.
- Critical Fault Count. This widget displays a bar graph that depicts each part of the ACI system where a
  critical fault occurred. Each bar represents a component of the ACI system where a critical fault occurred
  and displays the number of critical faults.
- Major Fault Count. This widget displays a bar graph that depicts each part of the ACI system where a
  major fault occurred. Each bar represents a component of the ACI system where a major fault occurred and
  displays the number of major faults.
- Minor Fault Count. This widget displays a bar graph that depicts each part of the ACI system where a minor fault occurred. Each bar represents a component of the ACI system where a minor fault occurred and displays the number of minor faults.
- Warning Fault Count. This widget displays a bar graph that depicts each part of the ACI system where a
  warning fault occurred. Each bar represents a component of the ACI system where a warning fault occurred
  and displays the number of warning faults.
- **Event Kiosk**. This widget displays a list of all events associated with the ACI system. The interface is the same as that of the Events Console.

### ACI Spine Health Dashboard

The ACI Spine Health dashboard provides an overview of the health of each spine and its components.

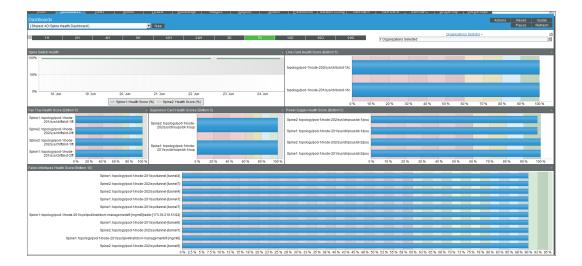

The ACI Spine Health dashboard displays the following widgets:

- Context Quick Selector. This widget allows the user to set the timespan for the dashboard.
- Organization Selector. This widget allows the user to specify the organization(s) to include in the dashboard.
- Spine Switch Health Score. This widget displays a line graph that depicts the Health Score for each spine in the ACI system. The graph displays a line for each spine switch. Each line displays health in percent over time
- Line Card Health Score (Bottom 5). This widget displays a bar graph that depicts the five line cards (among all the spine switches) with the lowest health scores. Each bar represents a line card and displays health in percent.
- Fan Tray Health Score (Bottom 5). This widget displays a bar graph that depicts the five fan trays (among all the spine switches) with the lowest health scores. Each bar represents a fan tray and displays health in percent.
- Supervisor Card Health Score (Bottom 5). This widget displays a bar graph that depicts the five supervisor cards (among all the spine switches) with the lowest health scores. Each bar represents a supervisor card and displays health in percent.
- Power Supply Health Score (Bottom 5). This widget displays a bar graph that depicts the five power supplies (among all the spine switches) with the lowest health scores. Each bar represents a power supply and displays health in percent.
- Interface Health Score (Bottom 10). This widget displays a bar graph that depicts the 10 interfaces (among all the spine switches) with the lowest health scores. Each bar represents an interface and displays health in percent.

### ACI Switch Dashboard

The ACI Switch dashboard provides an overview of the health of all the switches (spine and leaf) in the ACI system.

ACI Switch Dashboard 26

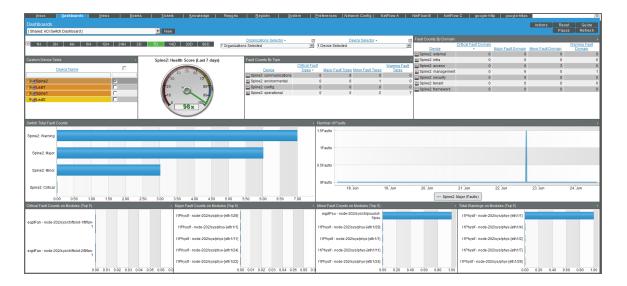

The ACI Switch dashboard displays the following widgets:

- Context Quick Selector. This widget allows the user to set the timespan for the dashboard.
- Organization Selector. This widget allows the user to specify the organization(s) to include in the dashboard.
- **Device Selector**. This widget allows the user to specify the device(s) to include in the dashboard. If the user selects one or more values in the Organization Selector widget, only devices from the selected organization (s) appear in the Device Selector.
- **Custom Device Table**. This widget displays a table that lists the spine switches and leaf switches in the ACI system. This widget allows the user to specify the switches to include in the dashboard.
- Health Score (Last 7 days). This widget displays a gauge that depicts the average Health Score for the previous seven days for the switch selected in the Custom Device Table widget. The gauge is updated every five minutes. You can view the health score for only one switch at a time.
- Fault Counts by Type. This widget displays a table that lists each switch and the type where faults occurred. The table displays a row for each switch/type and four columns, one for each fault severity: Critical faults, major faults, minor faults, and warning faults.
- Fault Counts by Domain. This widget displays a table that lists each switch and the domain where faults occurred. The table displays a row for each switch/domain and four columns, one for each fault severity: Critical faults, major faults, minor faults, and warning faults.
- Switch Total Fault Counts. This widget displays a bar graph that depicts each switch where a fault occurred, the severity of the fault, and the number of faults. Each bar represents a switch/fault severity and the number of times the fault occurred.
- [Number of Faults]. This widget displays a line graph that depicts the average CPU usage for each APIC in the ACI system. The graph displays a line for each switch. Each line displays the total number of faults over time.

27 ACI Switch Dashboard

- Critical Fault Count. This widget displays a bar graph that depicts the five components of a switch where
  the most critical faults occurred. Each bar represents a component of a switch where a critical fault occurred
  and displays the number of critical faults.
- Major Fault Count. This widget displays a bar graph that depicts the five components of a switch where the
  most major faults occurred. Each bar represents component of a switch where a major fault occurred and
  displays the number of major faults.
- Minor Fault Count. This widget displays a bar graph that depicts the five components of a switch where the
  most minor faults occurred. Each bar represents a component of a switch where a minor fault occurred and
  displays the number of minor faults.
- Warning Fault Count. This widget displays a bar graph that depicts the five components of a switch where the most warning faults occurred. Each bar represents component of a switch where a warning fault occurred and displays the number of warning faults.

### ACI Switch Interface Dashboard

The ACI Switch Interface dashboard provides an overview of the status of the interfaces on all the switches (spine and leaf) in the ACI system.

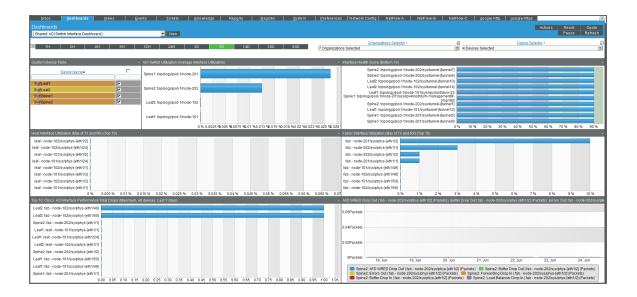

The ACI Switch Interface dashboard displays the following widgets:

- Context Quick Selector. This widget allows the user to set the timespan for the dashboard.
- Organization Selector. This widget allows the user to specify the organization(s) to include in the dashboard.
- **Device Selector**. This widget allows the user to specify the device(s) to include in the dashboard. If the user selects one or more values in the Organization Selector widget, only devices from the selected organization (s) appear in the Device Selector.

- Custom Device Table. This widget displays a table that lists the spine switches and leaf switches in the ACI system. This widget allows the user to specify the switches to include in the dashboard.
- ACI Switch Utilization (Average Interface Utilization). This widget displays a bar graph that displays the 10 switch interfaces with the highest utilization. Each bar represents an interface and displays utilization in percent.
- Interface Health Score (Bottom 10). This widget displays a bar graph that displays the 10 switch interfaces with the lowest health scores. Each bar represents an interface and displays health in percent.
- Host Interface Utilization (Max of TX and RX) (Top 10). This widget displays a bar graph that displays the 10 host-facing switch interfaces with the highest utilization. Each bar represents an interface and displays utilization in percent.
- Fabric Interface Utilization (Max of TX and RX) (Top 10). This widget displays a bar graph that displays the 10 fabric-facing switch interfaces with the highest utilization. Each bar represents an interface and displays utilization in percent.
- Top 10: Cisco: ACI Interface Performance Total Drops (Maximum, All devices, Last <timespan>).

  This widget displays a bar graph. The bar graph displays the 10 switch interfaces with the highest number of drops over the timespan. Each bar represents an interface and displays the total number of drops for the timespan.
- Interface Drops and Errors (Top 5). This widget displays a line graph that depicts drops and errors over time. The graph includes a line for each type of drop or error: SFD WRED Drop Out, Buffer Drop Out, Errors Out, Forward Drop In, Buffer Drop In, and Load Balancer Drop In. Each line displays the number of drops or errors over time.

### ACI Tenant Health Dashboard

The ACI Tenant Health dashboard provides an overview of the status of a selected tenant in the ACI system.

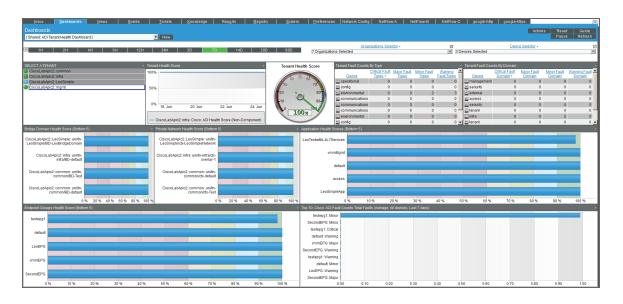

The ACI Tenant Health dashboard displays the following widgets:

- Context Quick Selector. This widget allows the user to set the timespan for the dashboard.
- Organization Selector. This widget allows the user to specify the organization(s) to include in the dashboard.
- **Device Selector**. This widget allows the user to specify the device(s) to include in the dashboard. If the user selects one or more values in the Organization Selector widget, only devices from the selected organization (s) appear in the Device Selector.
- **SELECT A TENANT**. This widget displays a table that lists the tenants in the ACI system. This widget allows the user to specify the switches to include in the dashboard.
- **Tenant Health Score** (graph). This widget displays a line graph that depicts the average Health Score for one or more selected tenants over time. The graph includes a line for tenant. Each line displays health in percent over time.
- **Tenant Health Score** (gauge). This widget displays a gauge that depicts the average Health Score for one or more selected tenants. The gauge is updated every five minutes.
- Tenant Fault Counts by Type. This widget displays the 10 tenants with the most faults, by fault type. The table displays a row for each type and four columns, one for each fault severity: Critical faults, major faults, minor faults, and warning faults.
- Tenant Fault Counts by Domain. This widget displays the 10 tenants with the most faults, by fault domain. The table displays a row for each domain and four columns, one for each fault severity: Critical faults, major faults, minor faults, and warning faults.
- **Bridge Domain Health Score (Bottom 5)**. This widget displays a bar graph that depicts the five bridge domains with the lowest ACI Health Score. Each bar represents a bridge domain and displays the average health score in percent.
- **Private Network Health Score (Bottom 5)**. This widget displays a bar graph that depicts the five private networks with the lowest ACI Health Score. Each bar represents a private network and displays the average health score in percent.
- Application Health Score (Bottom 5). This widget displays a bar graph that depicts the five applications with the lowest ACI Health Score. Each bar represents an application and displays the average health score in percent.
- Endpoint Groups Health Score (Bottom 5). This widget displays a bar graph that depicts the five endpoint groups with the lowest ACI Health Score. Each bar represents an endpoint group and displays the average health score in percent.
- Top 10: Cisco: ACI Fault Counts Total Faults (Average, All devices, Last <timespan>). This widget displays a bar graph that depicts the ACI tenants with the highest number of total faults over the timespan. Each bar represents a tenant/fault severity and the number of times the fault occurred.

© 2003 - 2022, ScienceLogic, Inc.

All rights reserved.

#### LIMITATION OF LIABILITY AND GENERAL DISCLAIMER

ALL INFORMATION AVAILABLE IN THIS GUIDE IS PROVIDED "AS IS," WITHOUT WARRANTY OF ANY KIND, EITHER EXPRESS OR IMPLIED. SCIENCELOGIC™ AND ITS SUPPLIERS DISCLAIM ALL WARRANTIES, EXPRESS OR IMPLIED, INCLUDING, BUT NOT LIMITED TO, THE IMPLIED WARRANTIES OF MERCHANTABILITY, FITNESS FOR A PARTICULAR PURPOSE OR NON-INFRINGEMENT.

Although ScienceLogic<sup> $\top$ </sup> has attempted to provide accurate information on this Site, information on this Site may contain inadvertent technical inaccuracies or typographical errors, and ScienceLogic<sup> $\top$ </sup> assumes no responsibility for the accuracy of the information. Information may be changed or updated without notice. ScienceLogic<sup> $\top$ </sup> may also make improvements and / or changes in the products or services described in this Site at any time without notice.

#### Copyrights and Trademarks

ScienceLogic, the ScienceLogic logo, and EM7 are trademarks of ScienceLogic, Inc. in the United States, other countries, or both.

Below is a list of trademarks and service marks that should be credited to ScienceLogic, Inc. The  $^{\otimes}$  and  $^{\text{TM}}$  symbols reflect the trademark registration status in the U.S. Patent and Trademark Office and may not be appropriate for materials to be distributed outside the United States.

- ScienceLogic<sup>™</sup>
- EM7™ and em7™
- Simplify IT™
- Dynamic Application<sup>™</sup>
- Relational Infrastructure Management<sup>™</sup>

The absence of a product or service name, slogan or logo from this list does not constitute a waiver of ScienceLogic's trademark or other intellectual property rights concerning that name, slogan, or logo.

Please note that laws concerning use of trademarks or product names vary by country. Always consult a local attorney for additional guidance.

#### Other

If any provision of this agreement shall be unlawful, void, or for any reason unenforceable, then that provision shall be deemed severable from this agreement and shall not affect the validity and enforceability of any remaining provisions. This is the entire agreement between the parties relating to the matters contained herein.

In the U.S. and other jurisdictions, trademark owners have a duty to police the use of their marks. Therefore, if you become aware of any improper use of ScienceLogic Trademarks, including infringement or counterfeiting by third parties, report them to Science Logic's legal department immediately. Report as much detail as possible about the misuse, including the name of the party, contact information, and copies or photographs of the potential misuse to: legal@sciencelogic.com

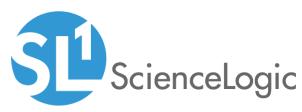

800-SCI-LOGIC (1-800-724-5644)

International: +1-703-354-1010